# 迷惑メールチェックサービス管理画面 FILTERCENTER 操作マニュアル

# ■ログイン

・Web ブラウザ(Internet Explorer など)を起動します。

・アドレス欄に『https://filtercenter.mbos.jp/』を入力し、Enter キー(Macintosh の場合は return キー)を押します。

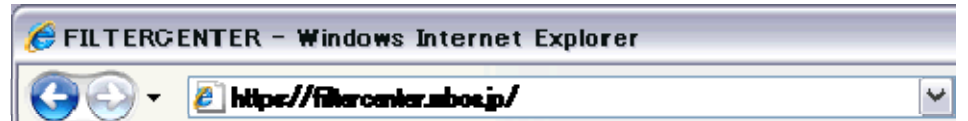

・以下の画面が表示されますので、メールアドレスとメールパスワードを入力してログインして下さい。

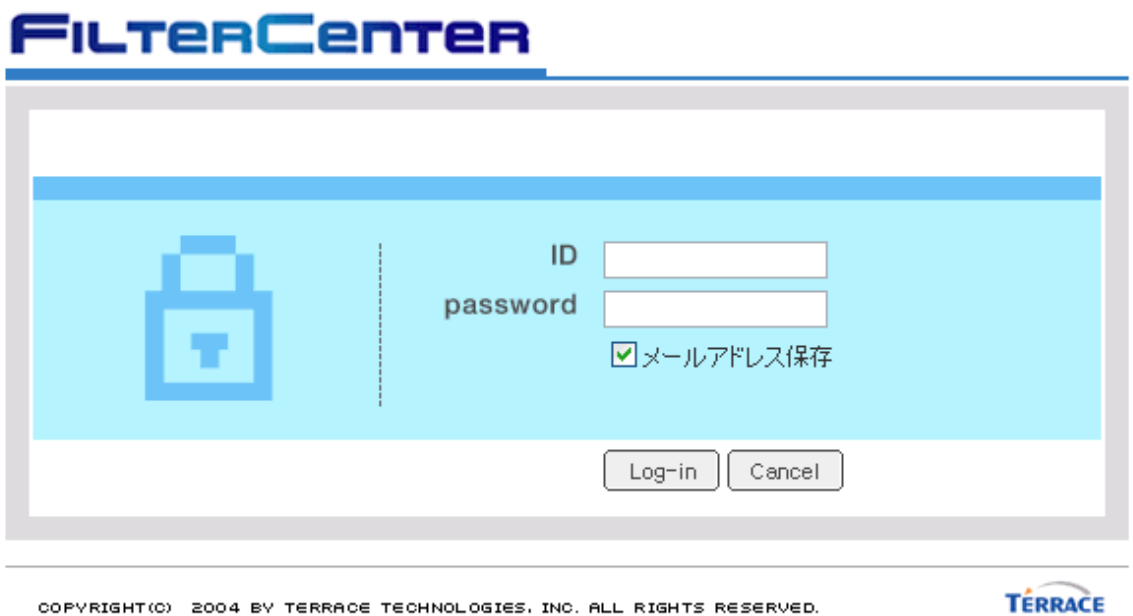

ID: お客様のメールアドレス password: メールパスワード

# ■迷惑メールトレイ

フィルタセンターへログインすると、迷惑メールトレイが表示されます。

迷惑メールトレイには、フィルタ設定で行う各ルールによって、迷惑メールとして保存されているメールが表示されます。 ※初めてログインされた際には、フィルタの設定がされていない状態ですので、メールは保存されていません。

迷惑メールトレイ内の保存メールを確認し、必要なメールは、ご自身で送信指示し、ご自身のメールソフトで受信することが できます。また、不要なメールは削除することができます。

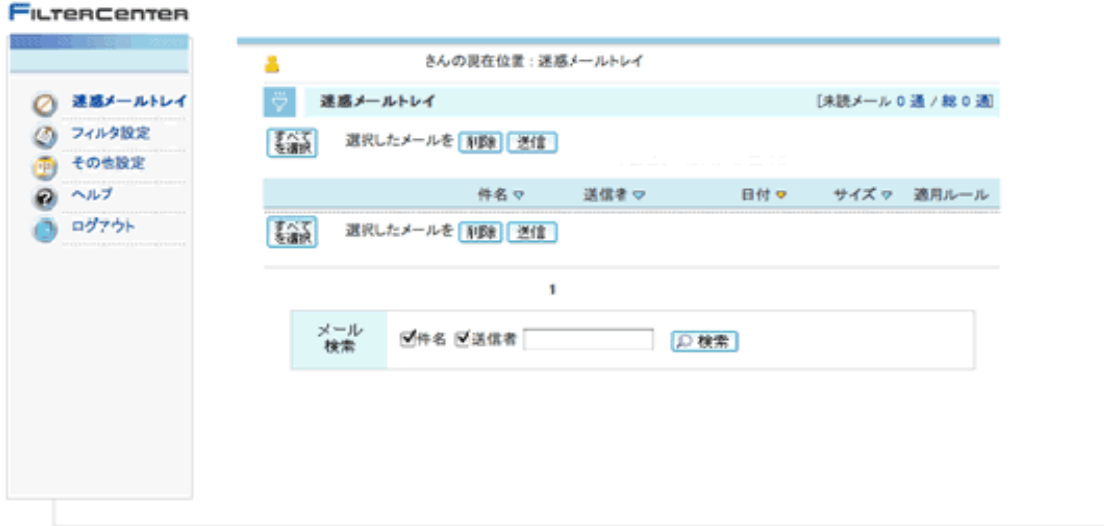

# ■フィルタ設定

画面左側のメニューの「フィルタ設定」をクリックすると、4種類のルールが表示されます。

「カテゴリルール」、「学習型ルール」、「拒否ルール」、「許可ルール」 の4種類の簡単なルール設定をしていただきます。 これらのルールを設定することで、迷惑メールを判別してお客さまのメールボックスに届く前にブロックすることができるよう になります。なお、これらのルール設定は、初回に設定するだけですが、フィルタセンターにログインすれば、いつでも変更 することができます。

# **FILTERCENTER**

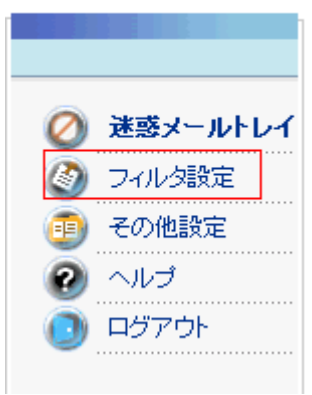

・4種類の設定を選択する画面が表示されます。

#### さんの現在位置:フィルタ設定

### フィルタ設定

こでは、迷惑メールを迷惑メールトレイに振り分けたり、誤って迷惑メールトレイに振り分けられないようにする設 |定ができます。また、予め設定した判断基準による迷惑メール振り分けのルールを適用することもできます。|

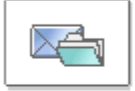

# カテゴリルール●

「アダルト」「詐欺」などに分類されたカテゴリを定義するだけで、迷惑メールを振り分けることができます。

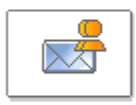

### 学習型ルール●

迷惑メールを自動で認知、または迷惑メールと正常メールを学習して、迷惑メールを振り分けることができま す。

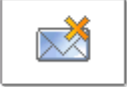

#### 拒否ルール ●

遮断ルールを設定して迷惑メールを遮断します。ルールに対する条件(件名、送信者、本文など)を設定して 適用することで、迷惑メールを振り分けることができます。

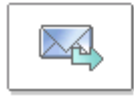

#### 許可ルール ■

迷惑メールとして処理されないように、許可ルールを設定します。ルールに対する条件(件名、送信者、OOな ど)を設定して適用することで、迷惑メールとして振り分けられなくなります。

## ■カテゴリルールの設定

フィルタ設定画面でカテゴリールールをクリックしてください。

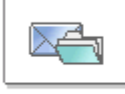

### カテゴリルール●

「アダルト」「詐欺」などに分類されたカテゴリを定義するだけで、迷惑メールを振り分けることができます。

9個のカテゴリ名のすべてについて設定したい場合は、すべてを選択をクリックした後、適用ボタンをクリックしてください。 個々に設定したい場合は、カテゴリ名ごとに左端のチェックボックスにチェックした後、適用ボタンをクリックしてください。

2

ë

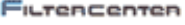

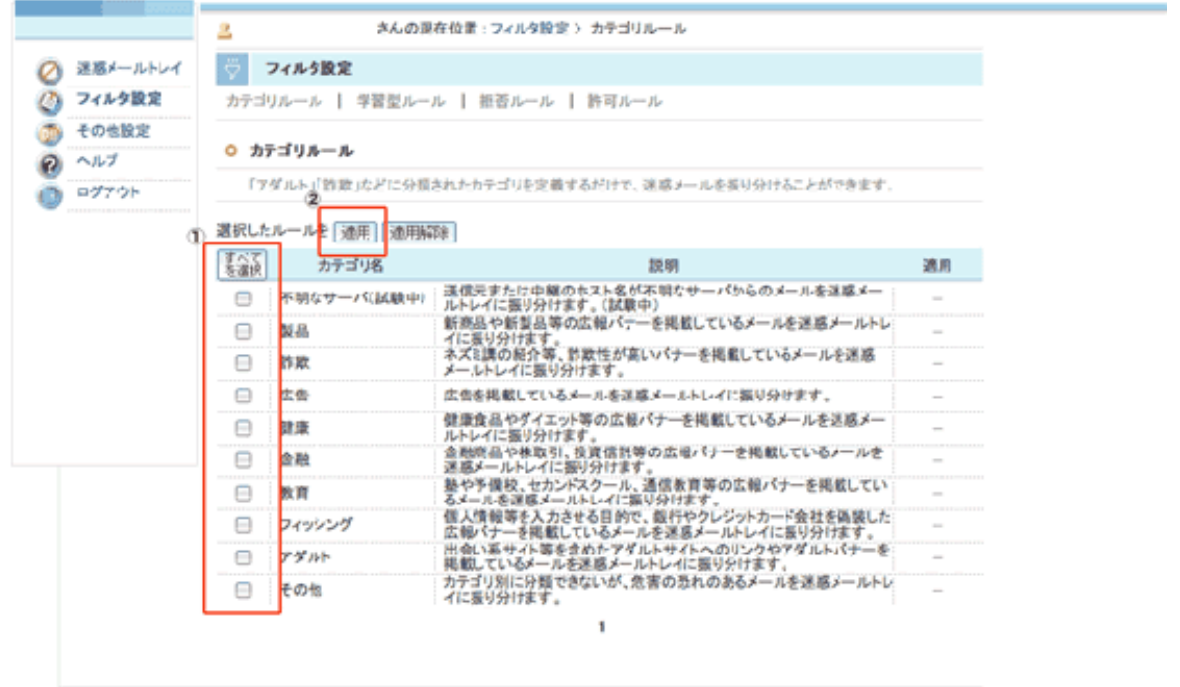

右端の適用欄に○印が表示されます。(画面はすべて設定した場合の例です)これで、カテゴリールールの設定は完了です。

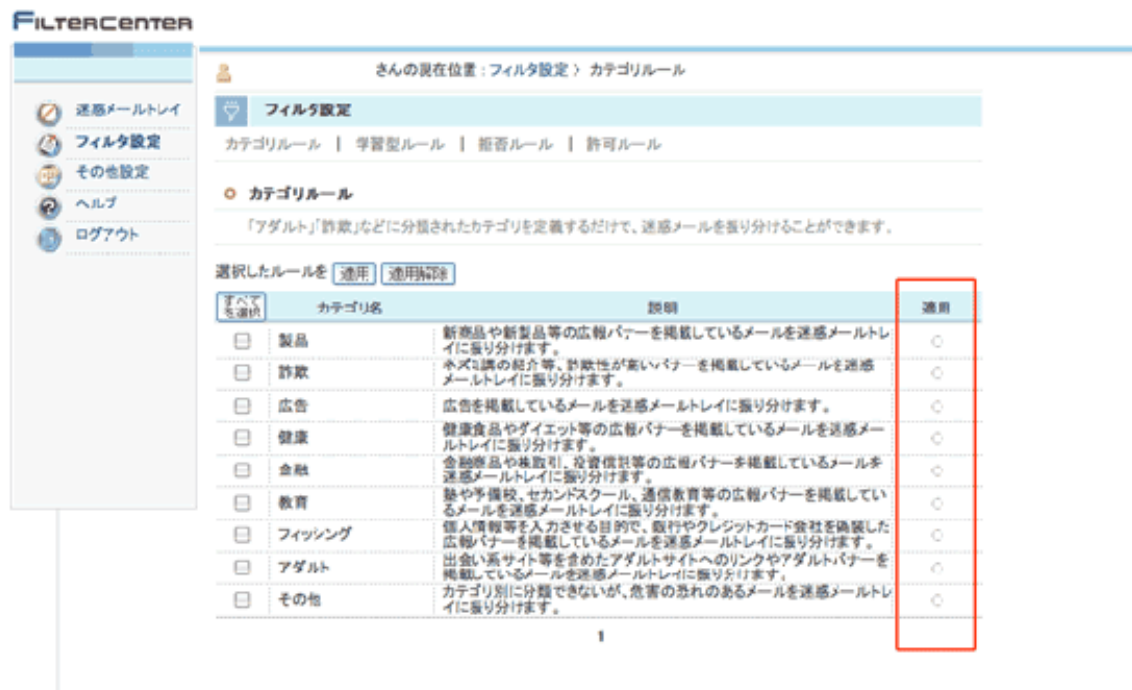

# ■学習型ルールの設定

フィルタ設定画面で学習型ルールをクリックしてください。

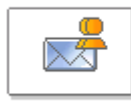

学習型ルール● 迷惑メールを自動で認知、または迷惑メールと正常メールを学習して、迷惑メールを振り分けることができま ま.

①「遮断強度」は10段階の設定ができます。お好みの強度に設定してください。

②「処理方法」は、迷惑メールとして判別されたメールの処理の仕方を設定することができます。「保存」に設定した場合は、 迷惑メールトレイに一定期間保存されます。保存期間中であれば、「削除」に設定した場合は、保存されずに削除され、 復元ができなくなりますのでご注意下さい。(「保存」に設定することをおすすめします。)

③「適用する」のラジオボタンをチェックした後、変更ボタンをクリックしてください。

#### Filtercenter

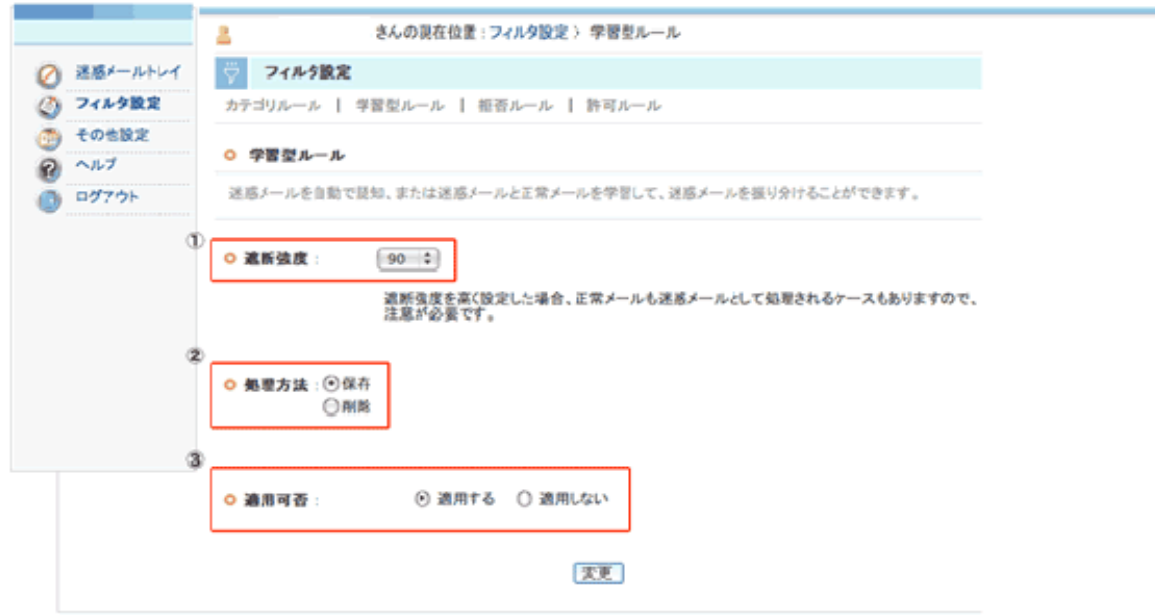

これで、学習型ルールの設定は完了です。

## ■拒否ルールの設定

⋉

# 拒否ルール ●

遮断ルールを設定して迷惑メールを遮断します。ルールに対する条件(件名、送信者、本文など)を設定した 適用することで、迷惑メールを振り分けることができます。

#### 追加

- 1. 拒否ルール設定画面下部の「新しい拒否ルールを追加」ボタンをクリックすると拒否ルールの追加 ウインドウが開きます。
- 2. [拒否ルール追加]ボタンをクリックします。"拒否ルールの追加"ウインドウが表示されます。
- 3. ルール名を入力します。
- 4. ルール名の説明を記述します。省略しても構いません。
- 5. 条件を入力します。(詳細設定にチェックを入れると、より詳しく条件が設定できます)
- 6. 動作方法を選択します。(条件が 1 つしか指定されていなかった場合はグレー表示され、変更できません)
- 7. ルールの適用順序を選択します。適用順序が高いルールから適用され、同じ適用順序の場合は

先に登録されたものが優先的に適用されます。

8. ルールの適用を選択します。

新しい拒否ルールを追加するには[確認]ボタンをクリックしてください。

#### FILTERCENTER

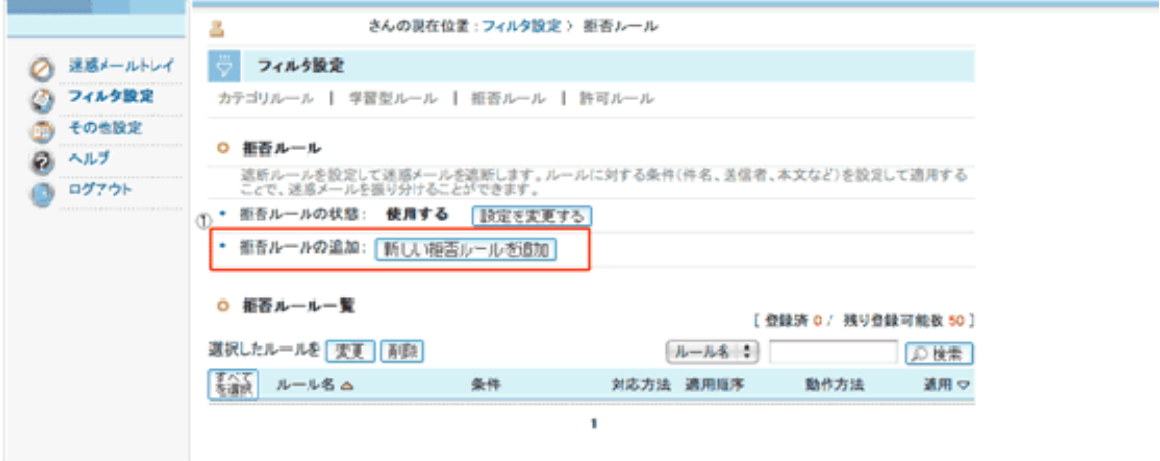

#### ◎ 拒否ルールの追加

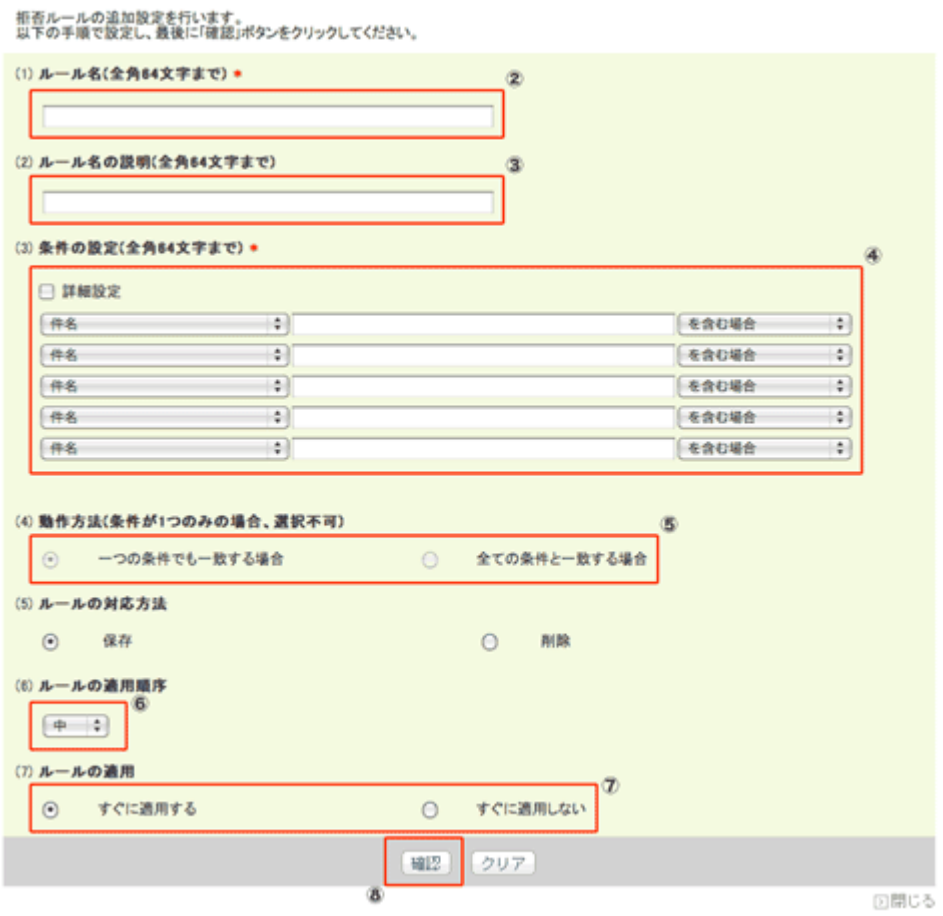

## 変更

- 1. 拒否ルール一覧から変更したいルールを選択します。
- 2. [変更]ボタンをクリックします。"拒否ルールの変更"ウインドウが表示されます。
- 3. ルール名、ルール名の説明、条件の設定、動作方法、ルールの対応方法、ルールの適用順序ルールの適用などを 変更します。
- 4. 変更内容を適用するには[確認]ボタンをクリックしてください。

#### FILTERCENTER

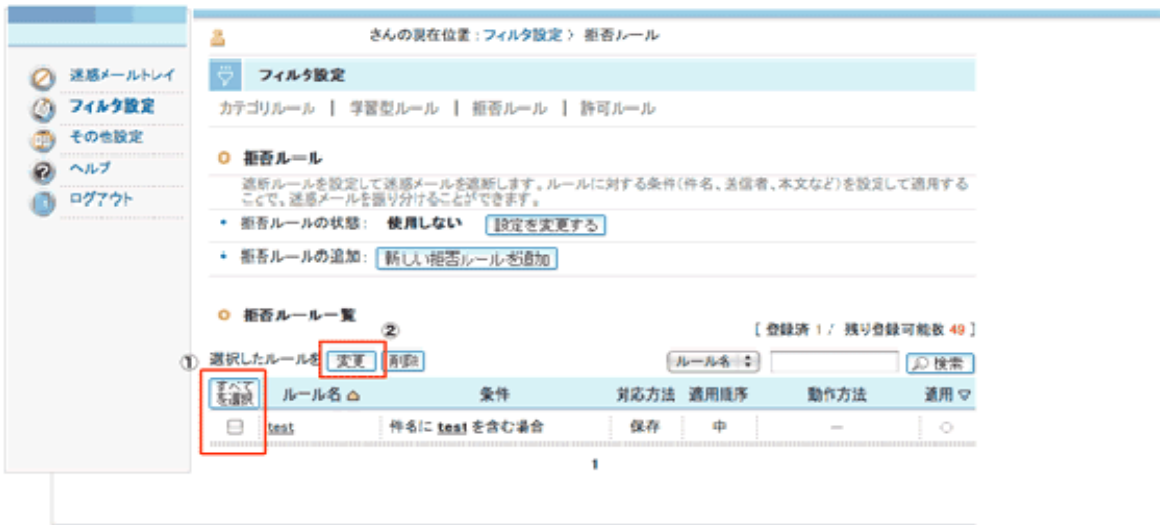

## **○ 拒否ルールの追加**

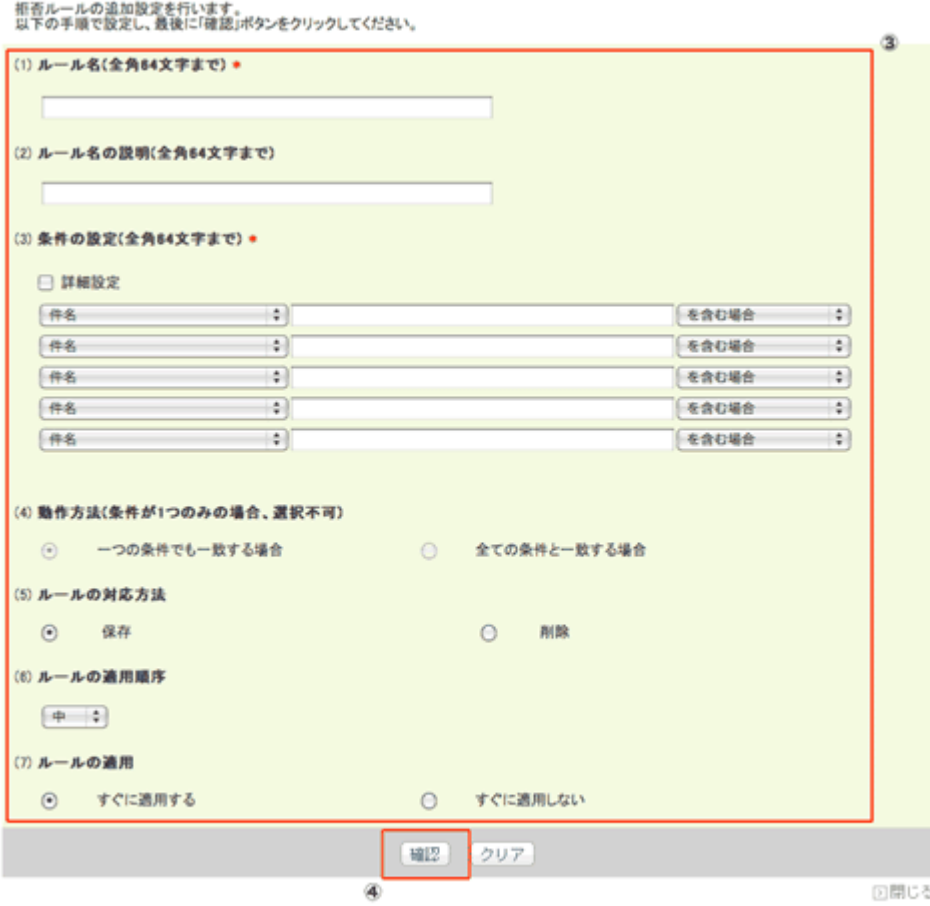

# 削除

- 1. 拒否ルール一覧から変更したいルールを選択します。
- 2. [削除]ボタンをクリックします。

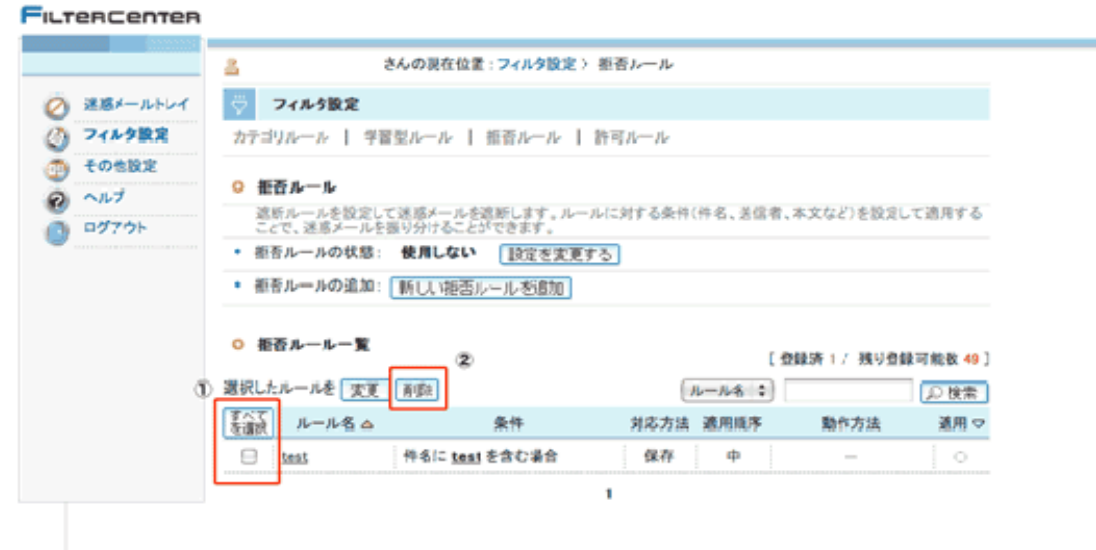

## ■許可ルールの設定

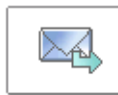

## 許可ルール●

迷惑メールとして処理されないように、許可ルールを設定します。ルールに対する条件(件名、送信者、OOな ど)を設定して適用することで、迷惑メールとして振り分けられなくなります。

## 追加

- 1. 許可ルール設定画面下部の「新しい許可ルールを追加」ボタンをクリックすると 許可ルールの追加ウインドウが開 きます。
- 2. [許可ルール追加]ボタンをクリックします。"許可ルールの追加"ウインドウが表示されます。
- 3. ルール名を入力します。
- 4. ルール名の説明を記述します。省略しても構いません。
- 5. 条件を入力します。
- 6. 動作方法を選択します。(条件が 1 つしか指定されていなかった場合はグレー表示され、変更できません)
- 7. ルールの適用を選択します。
- 8. 新しい許可ルールを追加するには[確認]ボタンをクリックしてください。

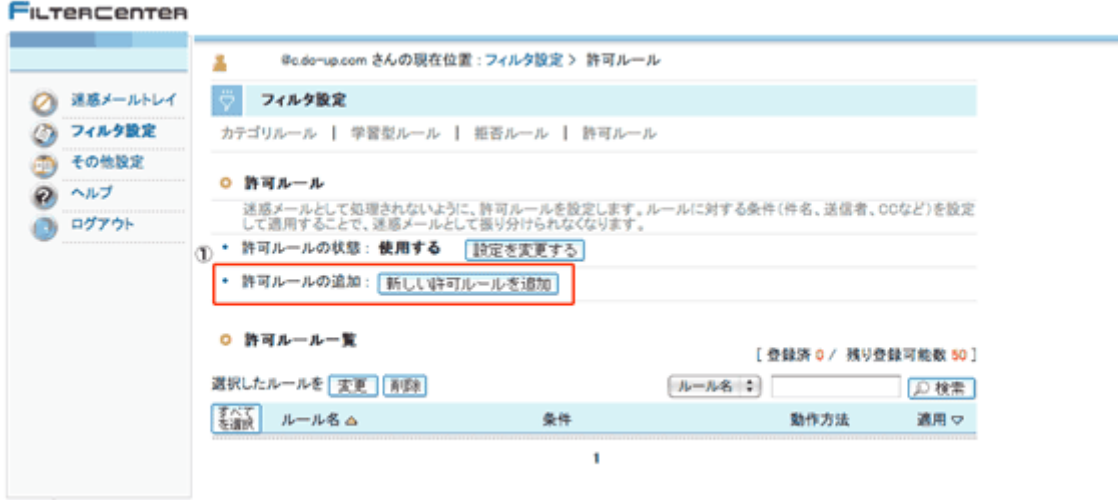

#### o 許可ルールの追加

許可ルールの追加設定を行います。<br>以下の手順で、設定をし、最後に「確認」ポタンをクリックしてください。

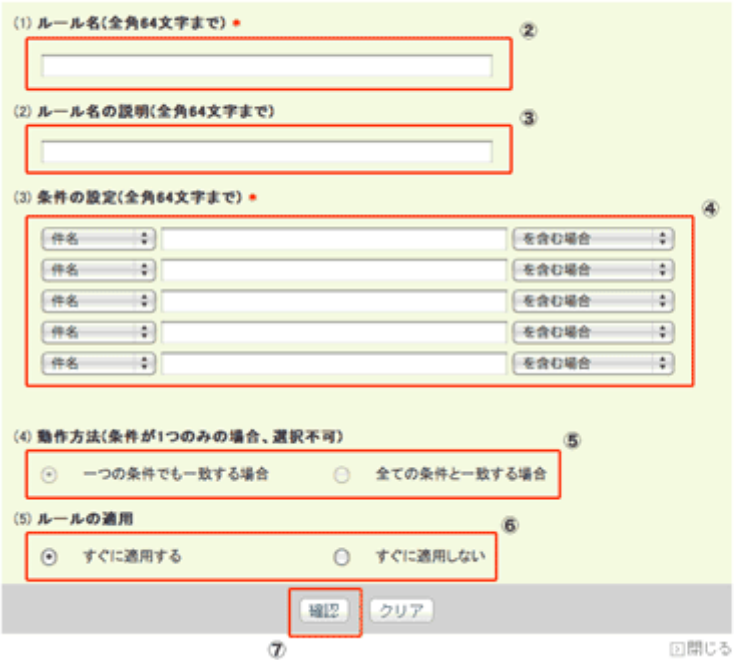

## 変更

- 1. 許可ルール一覧から変更したいルールを選択します。
- 2. [変更]ボタンをクリックします。"許可ルールの変更"ウインドウが表示されます。
- 3. ルール名、ルール名の説明、条件の設定、動作方法、ルールの適用などを変更します。
- 4. 変更内容を適用するには[確認]ボタンをクリックしてください。

#### FILTERCENTER

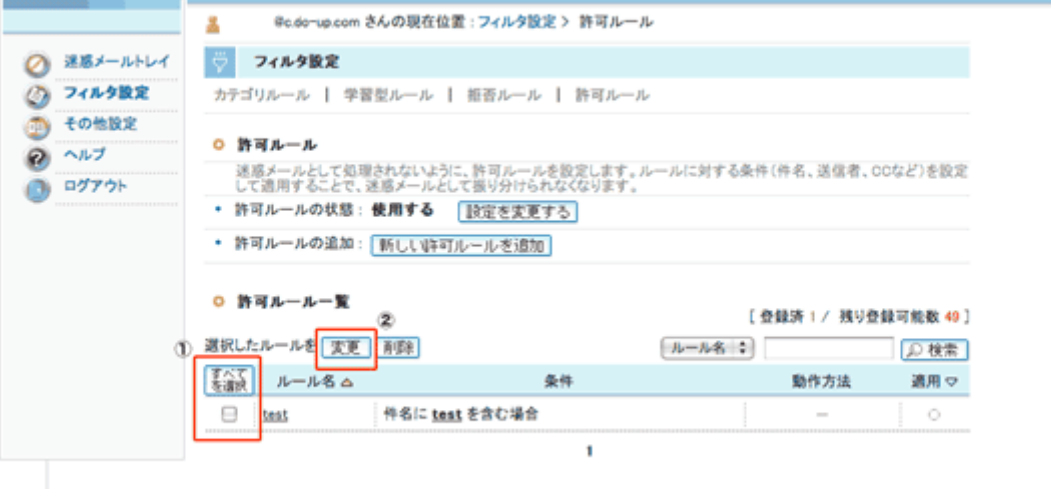

ä

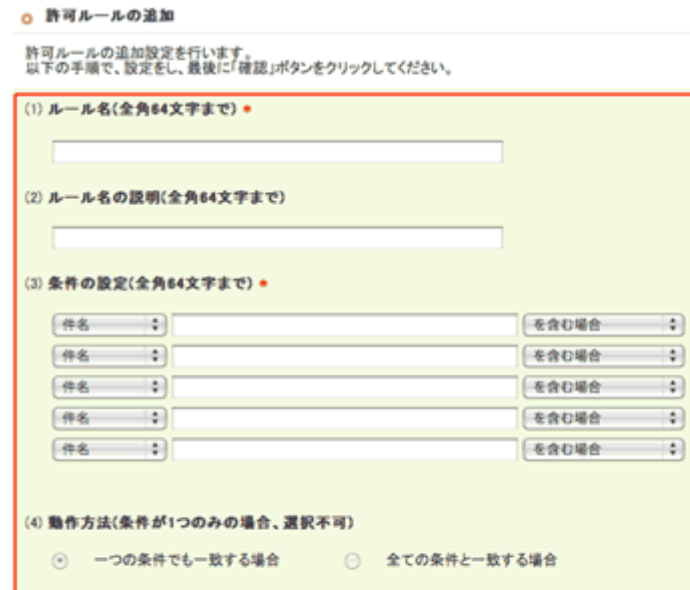

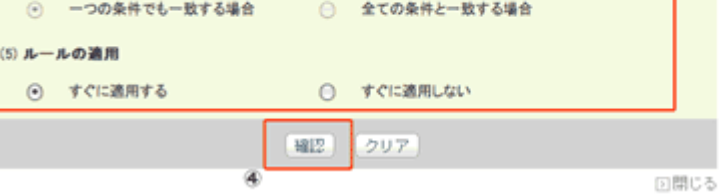

# 削除

1. 拒否ルール一覧から変更したいルールを選択します。

[削除]ボタンをクリックします。

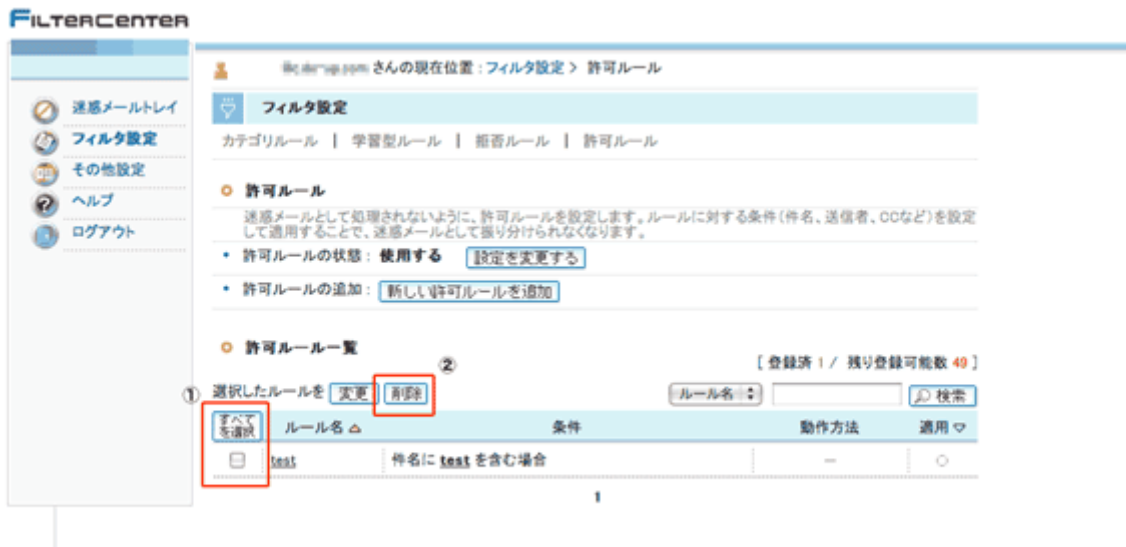

# ■その他の設定

お知らせメールの受信可否を変更することができます。登録可能な最大ルール数及びメールの保存期間の確認ができます。

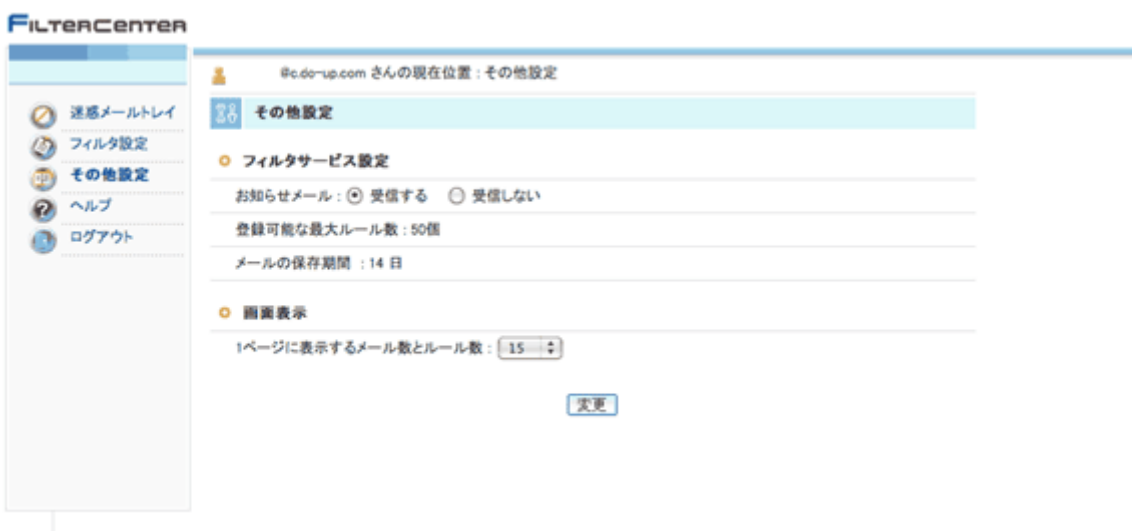